Ver.7 居宅サービス提供版

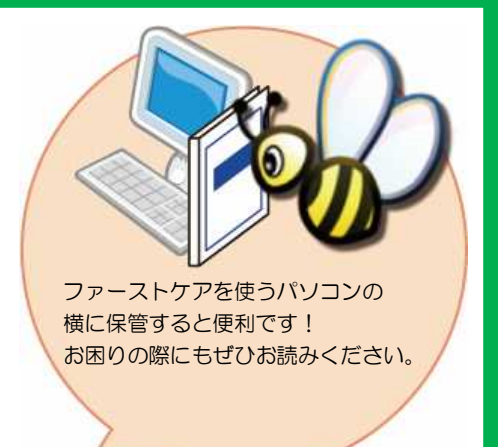

# スタートガイド[2]

## 「かんたん実務操作」提供編

提供票の作成と介護報酬請求・利用者請求の流れをひととおりご案内します。 あわせて『操作マニュアル』をお手元にご用意ください。

※一部の画面につきましてはデザインが異なる場合がございます。

※ご契約内容により本紙に記載されている内容以外の初期設定が必要となる場合がございます。

### ■ 操作マニュアル ■

操作マニュアルはユーザーサポートページからダウンロードいただけます。

- ① First Care 本体右上「?」マークをクリックし、ユーザーサポート情報を表示します。
- ② ユーザーサポート情報画面左のメニューから「マニュアル」をクリックしてダウンロード できます。

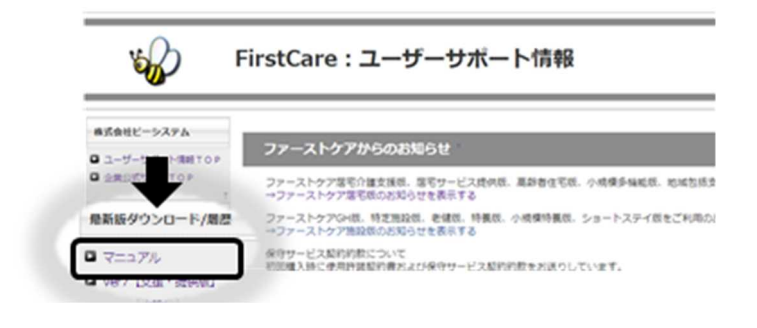

#### 1 利用者情報の登録 利用者の情報を登録します。 利用者情報は、国保連請求データにも反映されます。必ず正確な情報をご登録ください。 1-1 メインメニュー《利用者情報》から、〈基本情報〉タブを選択し、登録画面を表示します。 Val firstcarev7 7.0.310 <2019-12-24 09:41> admin (\*) 1400000003 ファーストケア福祉サービス 制  $\mathsf{x}$ 1月20日 ← → お知らせ 利用者<br>情報 ヘルバー ビス 各種登録  $+$  $\sqrt{2}$ 予定管理 日常業務 実績管理 請求管理 維持管理 アサイン 計画 TOP 基本情報 被保険者証 (住所地特例) 医療保険 公費 □ 負担額減額 認定調査票 注意事項 一覧表示 1-2 |「新規] ボタンを押し、利用者情報を登録してください。 We firstcarev7 7.0.310 <2019-12-24 09:41> admin (\*) 1400000003 ファーストケア福祉サービス Ħ  $\times$ 1月20日 ← → お知らせ 利用者 ヘルパー サービス 各種登録 予定管理 日常業務 実績管理 請求管理 維持管理 提供  $17:46$ アサイン 計画 情報 情報 TOP 基本情報 被保険者証 住所地特例 医療保険 公費 負担額減額 認定調査票 注意事項 一覧表示 無効理由 □□無効 ■ 要介護1 認定有効期間:平成29年06月01日~令和02年11月30日 (320 支援 選択 氏名【楚立 加り<br>九郎 男性 83歳 申請区分:認定済(継続) 担当: 新規 保存 削除 リスト ④ ① 担当ケアマネジャー サービス提供事業所の開始・中正日付  $75<sup>o</sup>$ 加 開始日付 平成 29年05月02日 ▼ 中正日付 年月日~  $\overline{\mathbf{v}}$  $\odot$ 基本情報 氏名 足立 九郎 理由 生年月日 昭和 12年01月01日 ▼ 性別 ③ 世帯類型 ◉男性 ○女性 ○ 独居高齢者 月間形式 本人住所 〒214-0001 TEL 044-123-4567 携帯TEL 090-1111-1111 FAX 044-123-4567 □ ①~③は必須入力。 神奈川県 ▽川崎市多摩区 √ 菅123 ④は利用開始月に国保連請求様式に印刷されま 口自立 施設住所から複写 月間形式 □ 入居の利用者(高齢者住宅版)  $E-Mail$ すので、新規利用者は必ず入力してください。 それ以外の項目は必要に応じてご登録ください。家族等連絡先 主治医・医療関係 住居・近隣の状況 支払い関係 ご利用サービス **連絡先1** 事業所 続柄 長女  $\sqrt{1 + 2}$ 携帯TEL FAX D 氏名 北千住 奈美 E-Mail 〒215-0000 神奈川県 ○川崎市麻牛区

1-3 [保存]ボタンを押します。登録が完了しました。

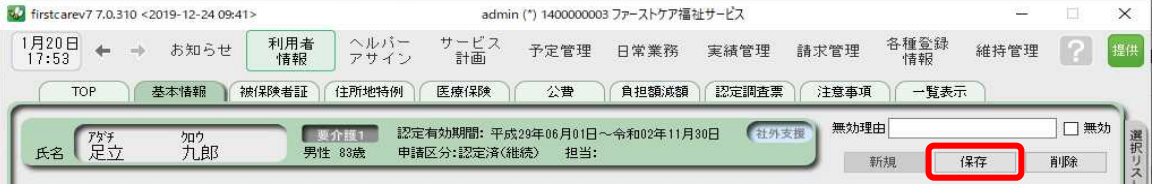

1-4 | 続けて作業タブから〈被保険者証〉タブを押し、被保険者証登録画面を表示させてください。

(ここからは被保険者証の情報をご用意の上、ご登録ください。)

tyl firstcarev7 7.0.310 <2019-12-24 09:41> admin (\*) 1400000003 ファーストケア福祉サービス  $\times$ 1月20日 ← → お知らせ 利用者  $||.11 -$ サービス<br>計画 各種登録 予定管理 日常業務 実績管理 請求管理 維持管理  $|?|$ アサイン 情報 情報 TOP | 基本情報 被保険者証 住所地特例 医療保険 | 公費 | 負担額減額 | 認定調査票 | 注意事項 | 一覧表示

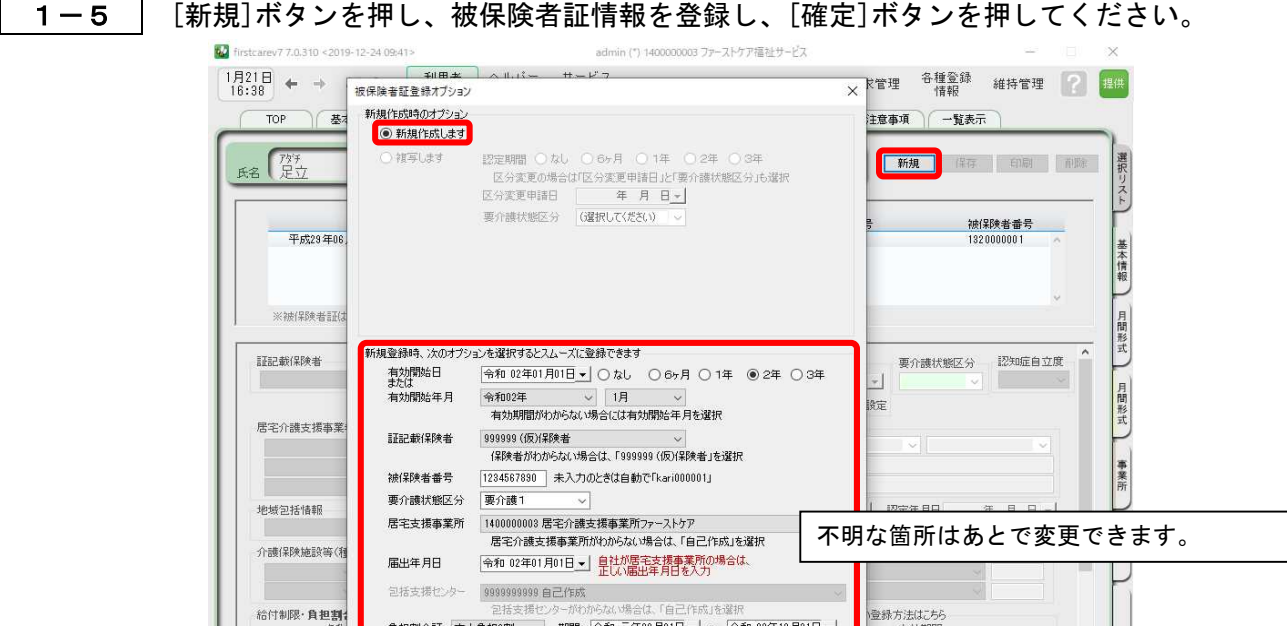

1-6 確認メッセージの内容を確認後、[保存]ボタンを押します。登録が完了しました。

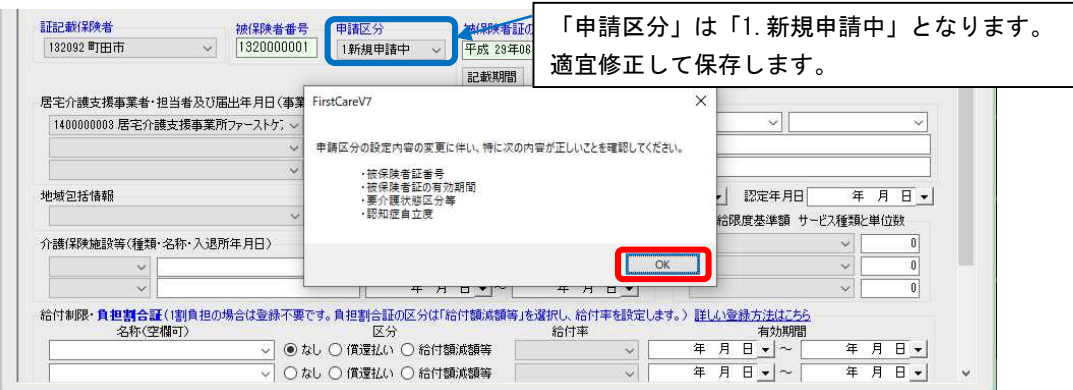

| 確定 キャンセル

年 月 日 <mark>-</mark><br>年 月 日 <u>-</u>

 $E =$ 

(上記の例は【申請区分】新規申請中を選択、要介護状態が認定後に認定済みを選択します。)

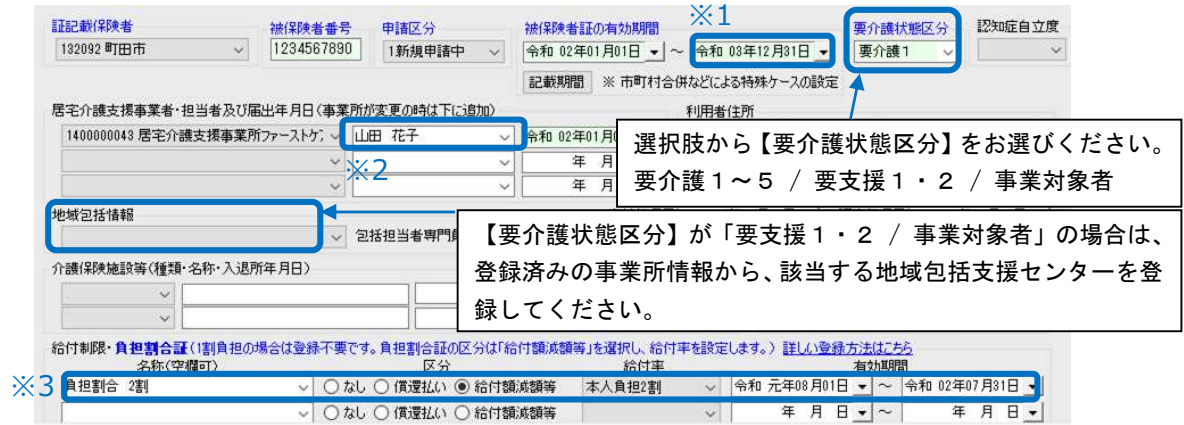

※1「事業対象者」の場合、被保険者証有効期間の終了日がない場合のみ、有効期間終了日を空欄にします。 ※2 他社ケアマネ様の名前を入力すると、提供票に出力されます。

※3 利用者負担が「1 割以外」の場合、画面下部の「給付制限・負担割合証」に条件・適用期間を登録します。

1-7 | 公費が適用される利用者または利用者負担額の減額·免除の認定を受けている利用者については、

続けて作業タブから[公費]または[負担額減額]タブを選択してください。

 $($ 通常は  $\overline{1-6}$  までで登録は完了です。)

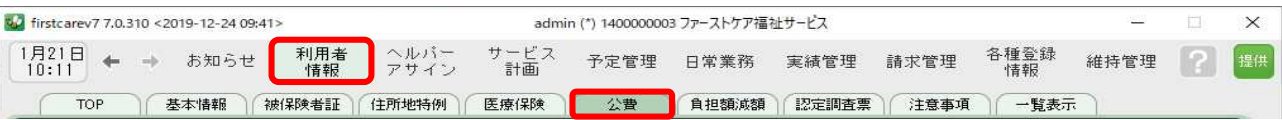

1-8 | [新規]ボタンを押し、資格証明書や減額認定証の内容を登録し、[保存]ボタンを押します。 登録が完了しました。

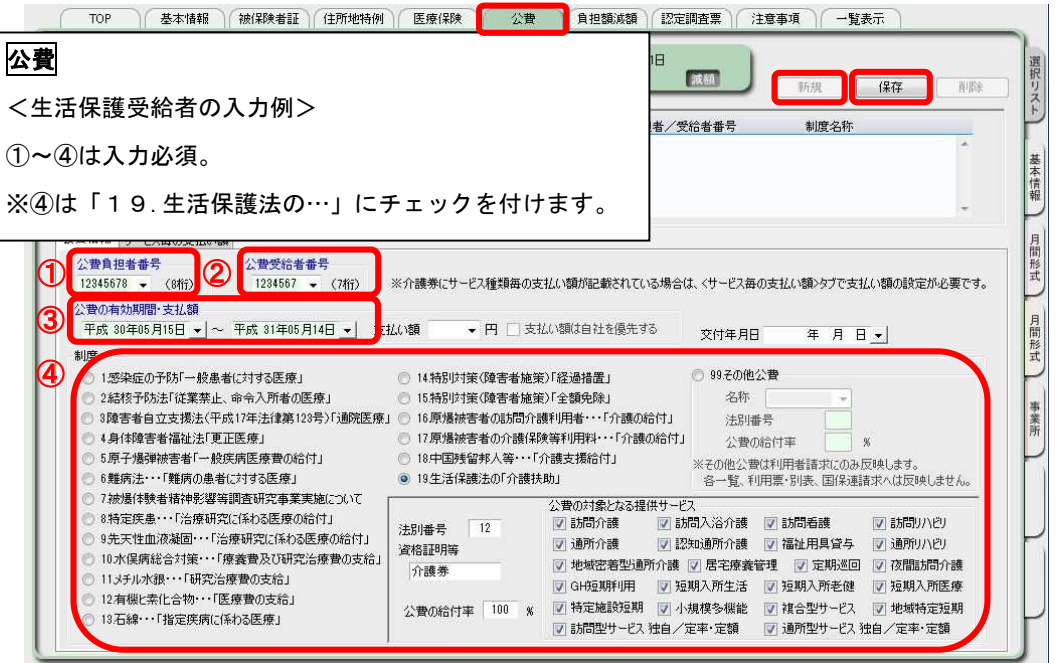

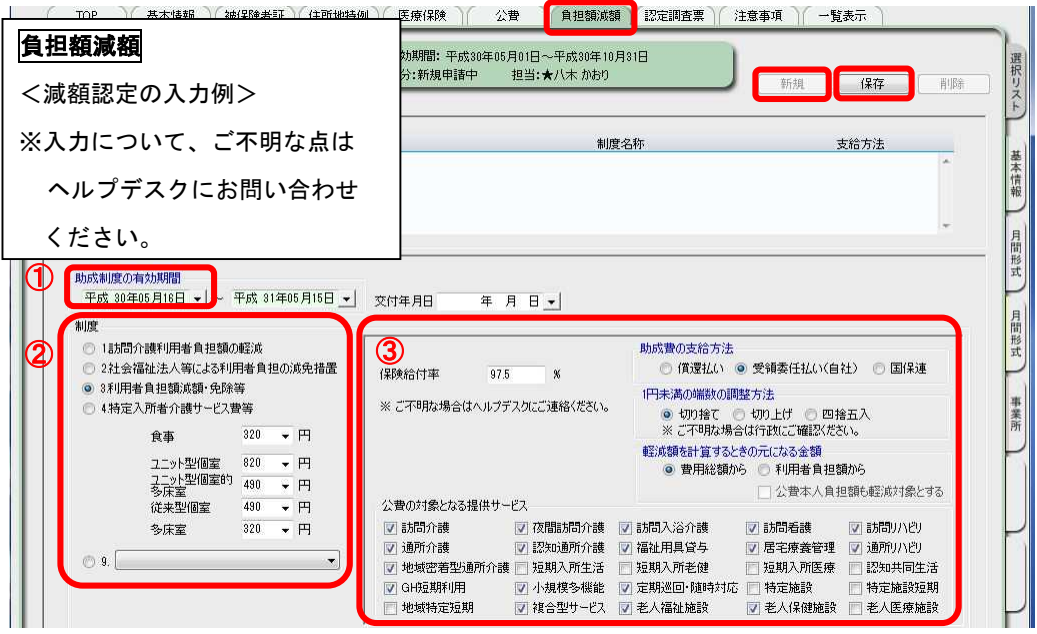

3

## 2 提供票 (実績報告) 作成の流れ

ここでは提供票受取から実績報告の作成・印刷までの手順をご紹介します。 具体的な操作は『操作マニュアル』の項目を確認しながらマスターしましょう。

## サービス提供前に行う操作(前月の中旬から月末頃まで)

2-1 | 居宅介護支援事業所から受け取った提供票をもとに、週間スケジュールを登録します。 《予定管理》〈月間個人予定〉の[週間形式設定]を開いてください。

> 居宅介護支援事業所と提供サービス事業所が併設の場合、2-1 ~ 2-5の操作は ケアマネジャーが登録しているので、必要ありません。(データが連動します。)

2-2 | [週間形式設定]から曜日ごとのスケジュールを作成してください。

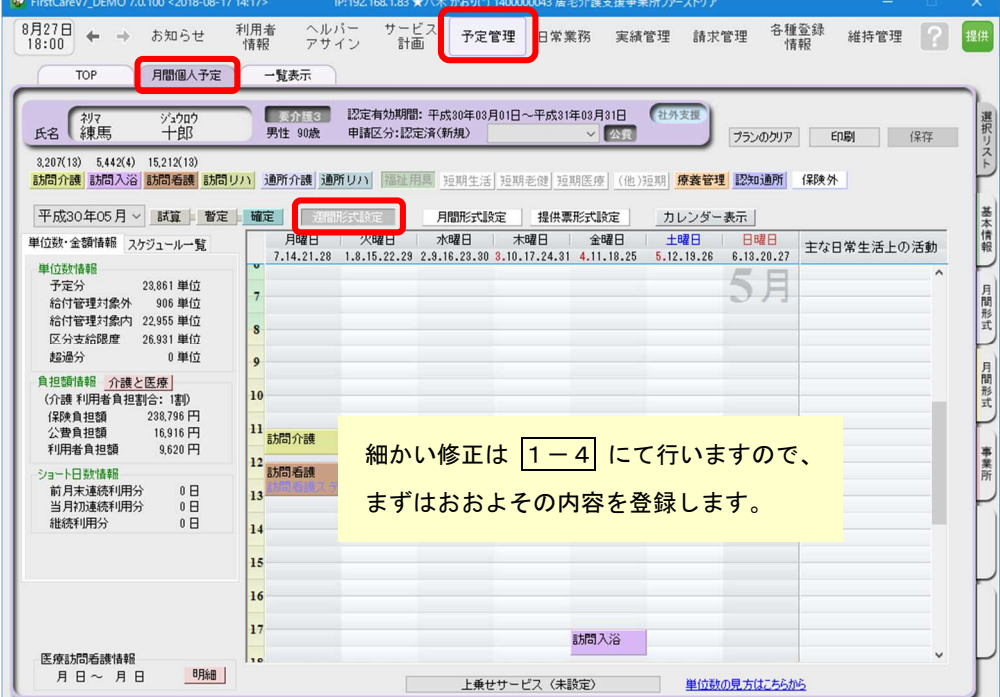

※週間スケジュールは、当月作成した内容を次月に自動複写することができます。 そのため利用開始月などに一度だけ登録すれば、次月からは本操作は不要になります。

### 2-3 | [月間形式設定]または[提供票形式設定]を開いてください。

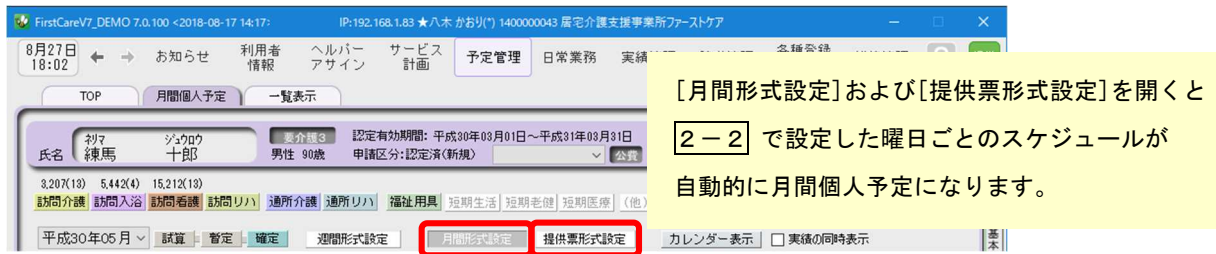

2-4 | [月間形式設定]または[提供票形式設定]を提供票の内容に修正してください。 週間形式で作成したパターンに当てはまらない部分を修正します。

2-5 | [確定]ボタンを押し、月間個人予定を[確定]にしてください。 確定にすると予定から実績が自動で作成されます。

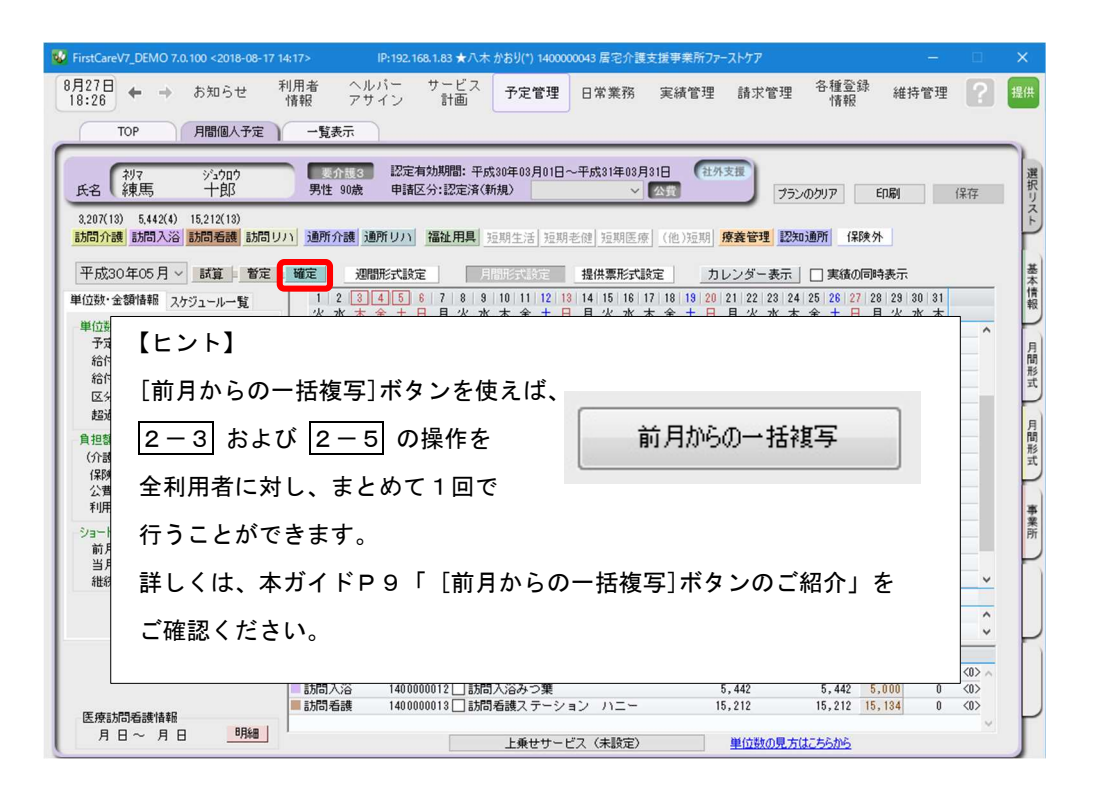

## サービス提供期間に行う操作(当月の月初から月末頃まで)

請求データは《実績管理》から作成されます。 2-6 以降の操作は《実績管理》のみで行います。 Mr. FiretCareVZ DEMO ZO 100 22018-08-17 14-17  $P: 192.168.1.83 \pm \sqrt{2}$ 43 居宅介護支援事業所ファーストケ)  $\begin{array}{rcl} 8 \overline{)} 27 \overline{)} & + & \rightarrow & 5 \overline{)} 27 \overline{)} \\ 17:51 & + & \end{array}$ 利用者 ヘルパー<br>アサイン ナービン<br>計画 各種登録<br>情報 予定管理 日常業務 実績管理 請求管理 維持管理 W FirstCareV7 DEMO 7.0.100 <2018-08-17 14:17 IP:192.168.1.83 \* 8月27日 ← → お知らせ 利用者 ヘルバー<br>アサイン サービス<br>計画 予定管理 日常業況 各種登録 実績管理 請求管理 維持管理 L 2-6 | 《実績管理》 〈月間個人実績〉の[月間形式設定]または[提供票形式設定]を開いてください。 V FirstCareV7\_DEMO 7.0.100 <2018-08-17 14:17> ■ IP:192.168.1.83 ★八木 かおり(\*) 1400000043 居宅介護支援事業所ファーストケア  $\frac{8727}{18:31}$   $\leftarrow$   $\rightarrow$ お知らせ 利用者 ヘルバー<br>アサイン サービス<br>計画 予定管理 日常業務 <mark>実績管理</mark> 請求管理 各種登録 維持管理 ? TOP 日間個人実績 一覧表示 推移グラフ 加減資料定 付帯サービス 有料サービス 社外支机 氏名 練馬 選択 ジュウロ゙<br>十郎 公费 **ENRI** 保存  $3.207(13)$   $5.442(4)$   $15.212(13)$ <mark>訪問介護</mark> 訪問入浴 <mark>訪問看護 訪問リハ</mark> 通所介護 通所リハ 福祉用具 短期生活 短期老健 短期医療 (他)短期 <mark>療養管理</mark> 認知通所 保険外 実績=プラン 基 平成30年05月 ▽ □請求対象外 提供票形式設定 カレンダー表示 コブランの同時表示

2-7 │ 実際の利用者のサービスの実施状況を反映し、提供票(実績報告)を完成させてください。

居宅サービス提供版(Ver.7)

2-8 | 2-7 の操作が完了したら、〈一覧表示〉を開き[提供票(実績報告)印刷]ボタンを押してくだ さい。印刷設定の[次へ(プレビュー)]ボタンを押し、提供票(実績報告)を印刷してください。

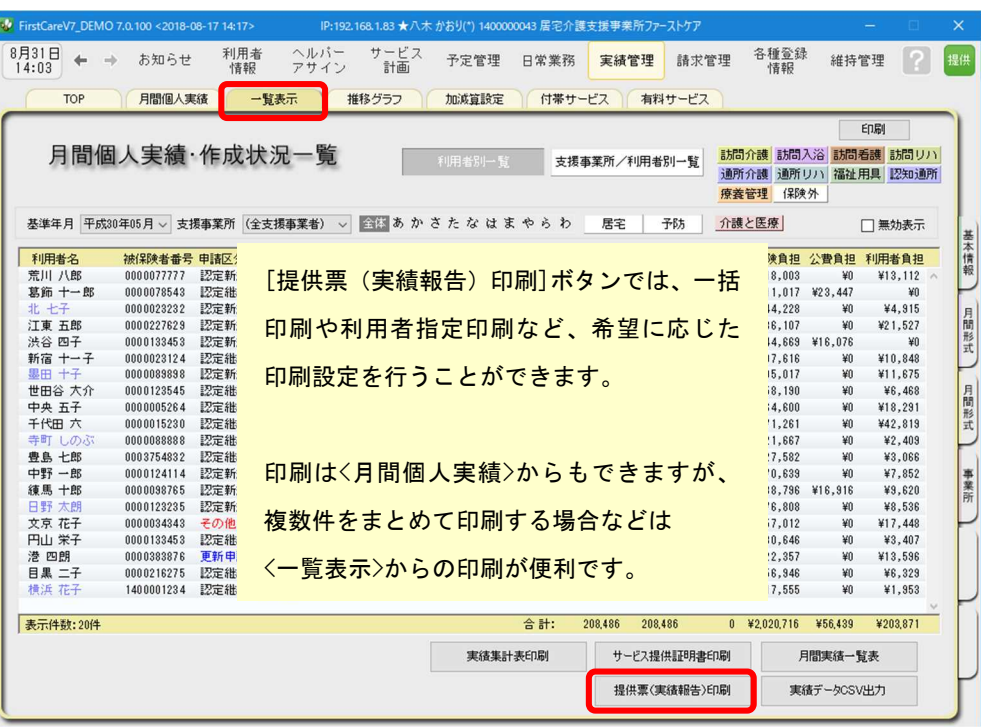

 $\bigtriangledown$ 

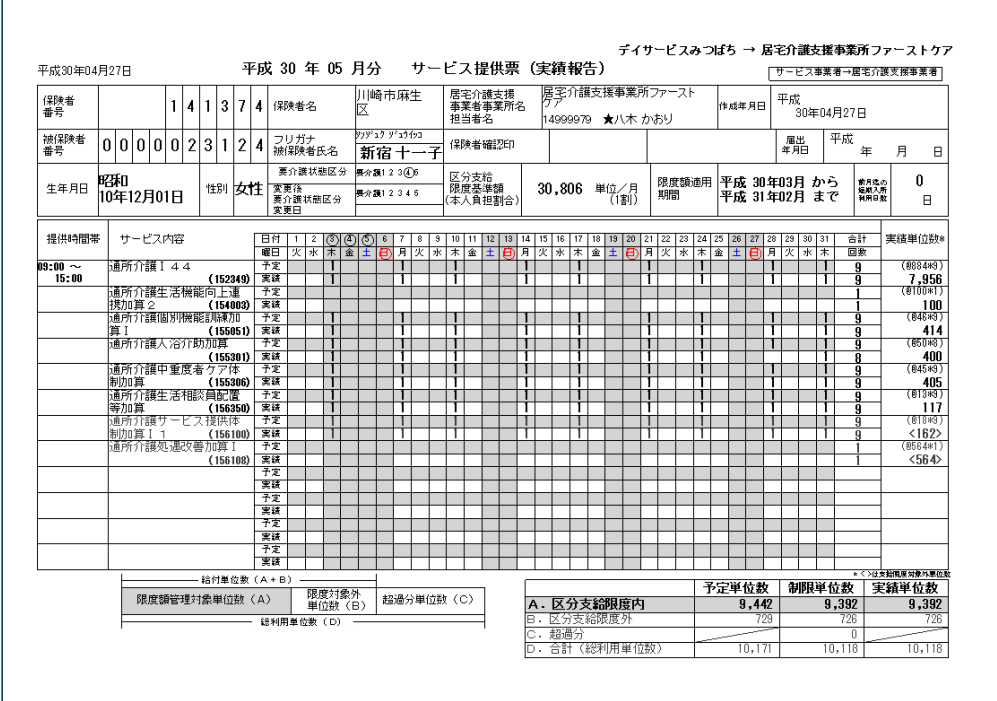

以上で、提供票受取から提供票(実績報告)の作成・印刷までの操作が完了しました。

『操作マニュアル』では  $\boxed{2-1} \sim \boxed{2-8}$ の詳しい手順をご紹介しています。 効果的に理解できるように、ぜひ項目を確認してください。

## 3 介護報酬請求(国保連請求)の流れ

ここでは介護報酬請求の操作を2つのステップでご紹介します。 具体的な操作は『操作マニュアル』の項目を確認しながら、マスターしましょう。

3−1 │ 加算・減算の管理を行ってください。《実績管理》〈加減算設定〉を開き、請求前に必要な加算・ 減算の確認・設定を行います。

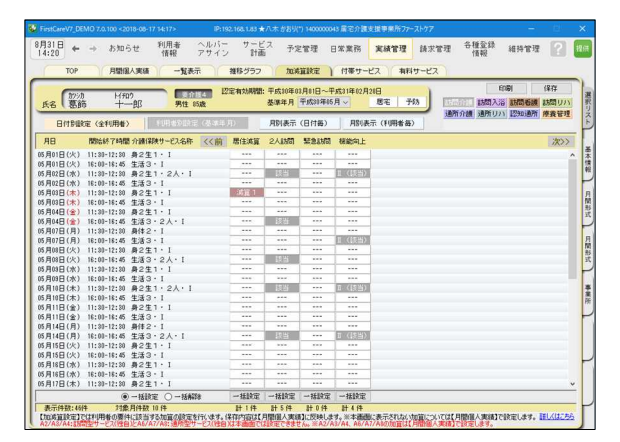

この画面から加減算の確認・設定操作を行うこ とができます。 加算を変更したいときは、本画面を開いてくだ さい。

確認作業に便利な一覧表を印刷することもでき ます。

3 - 2 │ 《請求管理》〈国保連請求〉を開き、請求計算~請求データの作成~請求データの出力を行ってく ださい。伝送ソフトへの引継ぎ操作も行えますので、請求処理はこの画面で完了します。

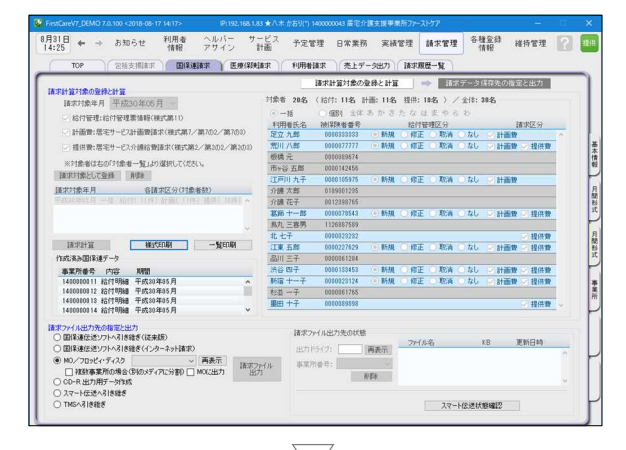

請求データは、2-7 および 3-1 の情報 をもとに自動作成されます。

修正が必要な場合は、《実績管理》〈月間個人実 績〉や《実績管理》〈加減算設定〉から修正を行 います。

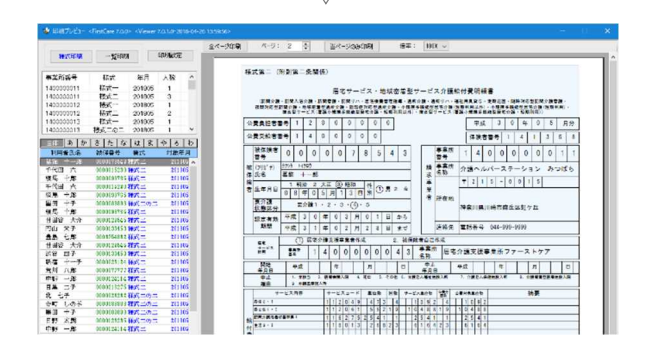

以上で、介護報酬請求の操作が完了しました。 『操作マニュアル』では 3-1 と 3-2 の詳しい手順をご紹介しています。 効果的に理解できるように、ぜひ項目を確認してください。

## 4 利用者請求(請求書発行)の流れ

利用者請求は「2介護報酬請求の流れ」の操作が終わってから行います。 具体的な操作は『操作マニュアル』の項目を確認しながら、マスターしましょう。

4-1 │ 付帯サービス・有料サービスの利用分の管理を行ってください。

《実績管理》〈付帯サービス〉・〈有料サービス〉を開き、課金状態の確認・設定を行います。 ※保険外サービスに付帯サービス・有料サービスを1件も登録をしていない場合は操作不要です。

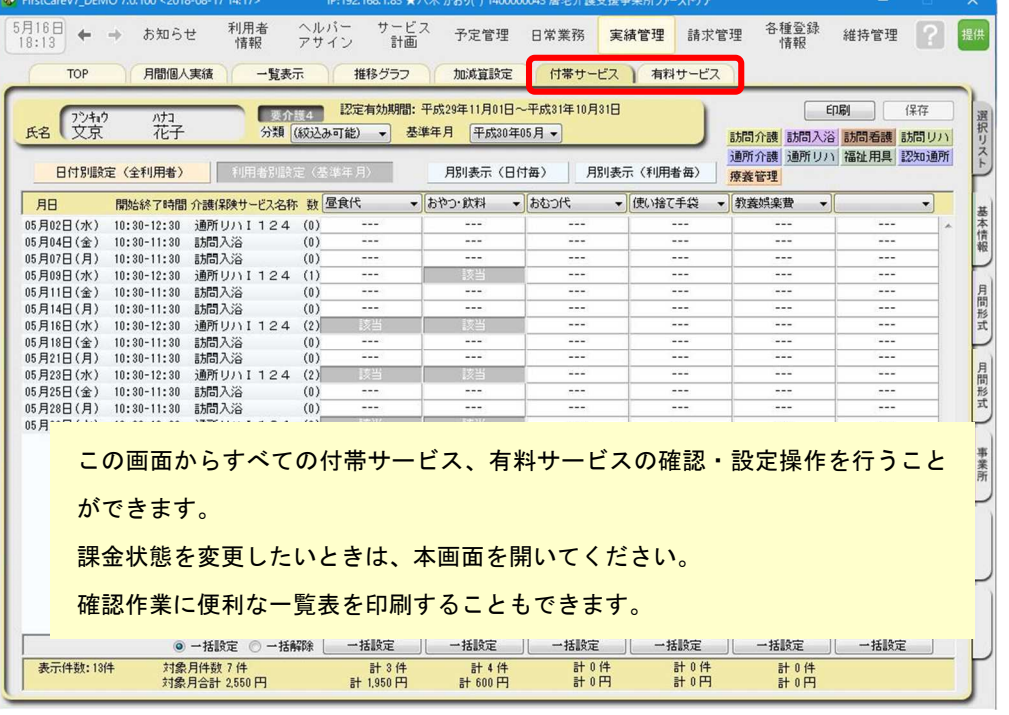

4-2 | 請求書・領収書を発行します。

《請求管理》〈利用者請求〉を開き、請求計算~請求書・領収書の印刷を行います。

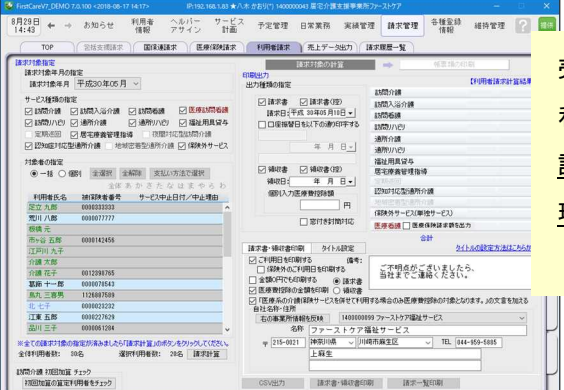

売掛入金管理・口座振替管理機能のご利用がある場合は、 利用者請求から情報を引き継ぎます。 詳細は「操作マニュアル 売掛入金管理機能・口座振替管 理機能」をご参照ください。

以上で、利用者の請求操作が完了しました。

『操作マニュアル』では 4-1 と 4-2 の詳しい手順をご紹介しています。 効果的に理解できるように、ぜひ項目を確認してください。

詳しい操作 ►►►「操作マニュアル」へ

ご案内

## [前月からの一括複写]ボタンのご紹介

毎月の月間個人予定および実績(スケジュール)の作成は、[前月からの一括複写]ボタンが 便利です。

[前月からの一括複写]ボタンは、前月の[週間形式設定]等の登録内容をもとに、選択した利用 者の予定と実績のスケジュールを一括で作成する機能です。かんたん操作で一括してスケジュ ールを複写作成できますので、作業の効率化を図ることができます。 スケジュール作成の際には、ぜひご活用ください。

### 操作手順

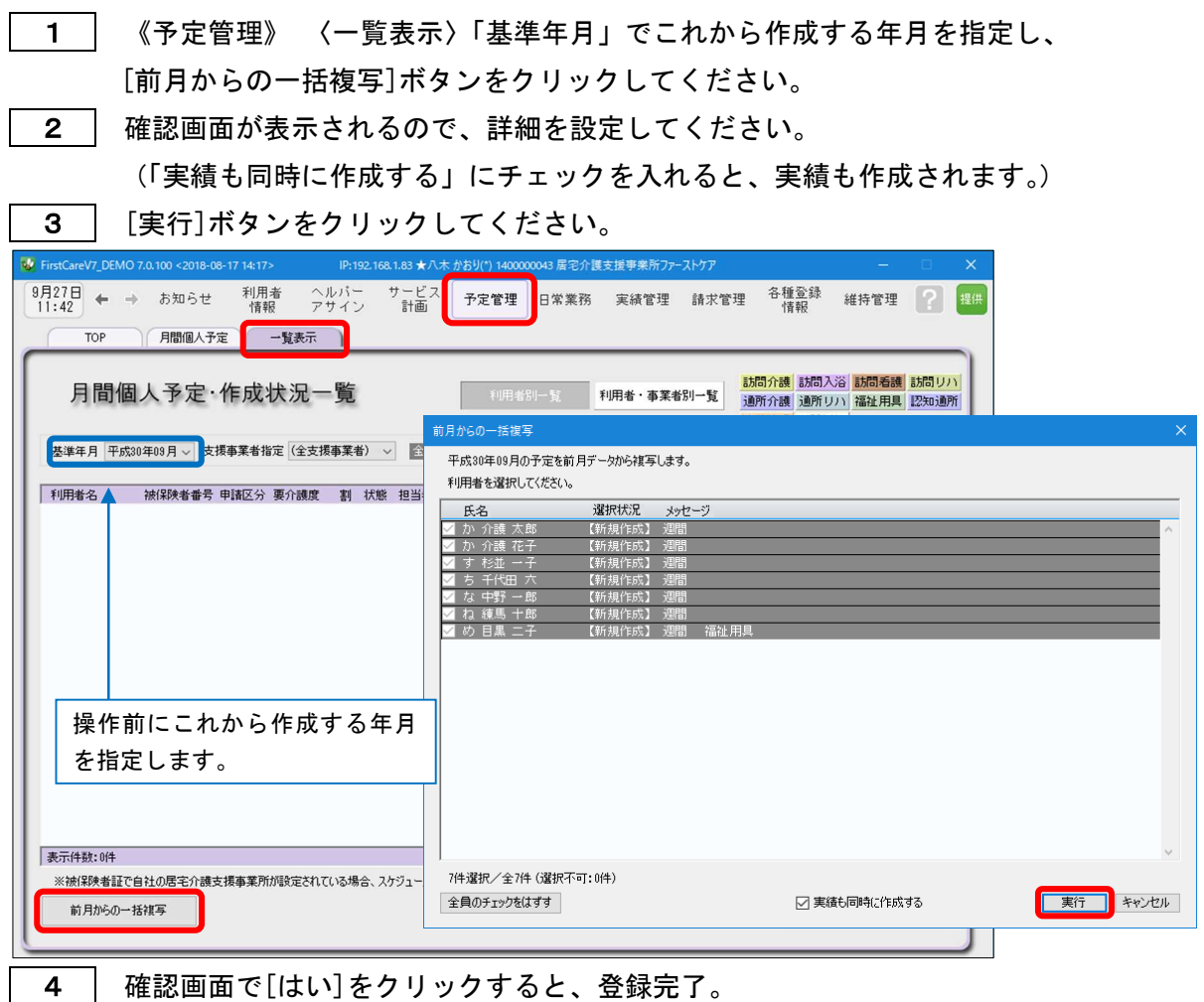

以上で対象月の予定と実績の一括複写が完了しました。

※[前月からの一括複写]ボタンは、[週間形式設定]にスケジュールを登録した翌月から活用 いただける機能になります。

(例:8月に[週間形式設定]を登録した利用者は9月からが対象。)